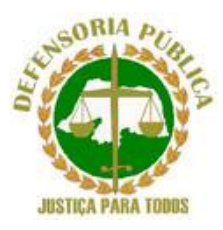

## **DEFENSORIA PÚBLICA DO ESTADO DO RIO GRANDE DO NORTE**

## **GUIA DO CANDIDATO: COMO REALIZAR A INSCRIÇÃO NO SISTEMA**

## 1. Clique no certame em que deseja realizar a inscrição.

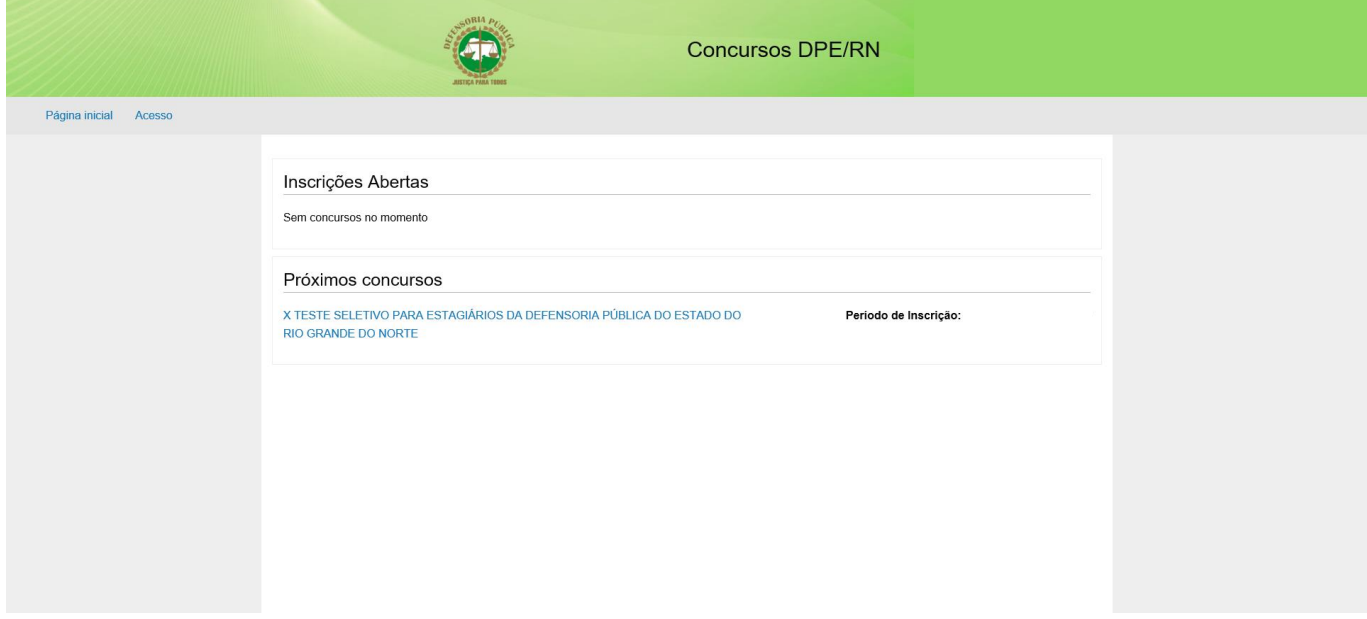

## 2. Clique em **FAZER A INSCRIÇÃO.**

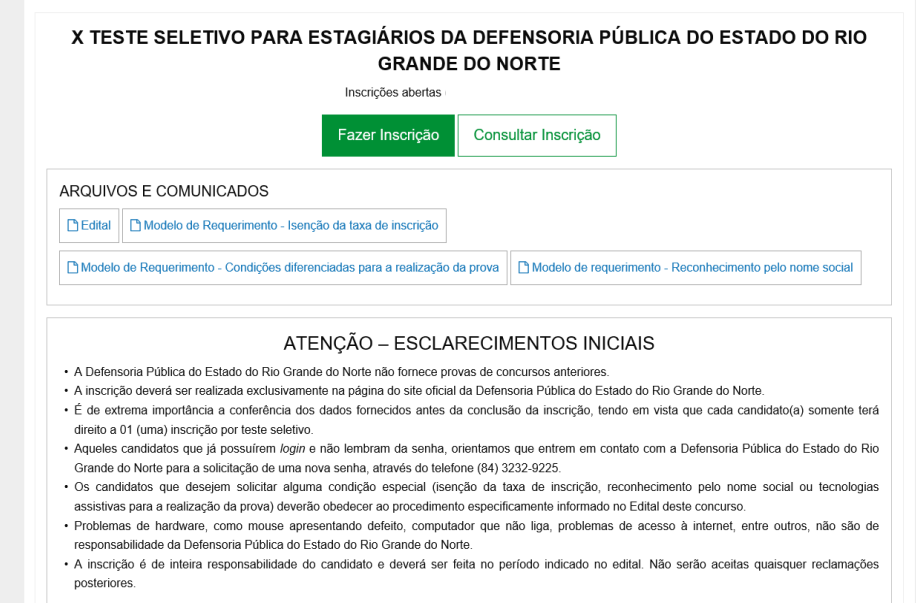

3. Se não possuir cadastro no sistema, clique no botão **CADASTRE-SE**. Caso já tenha o cadastro, informe o seu CPF e senha, clique no botão **LOGAR** e siga para o passo 5.

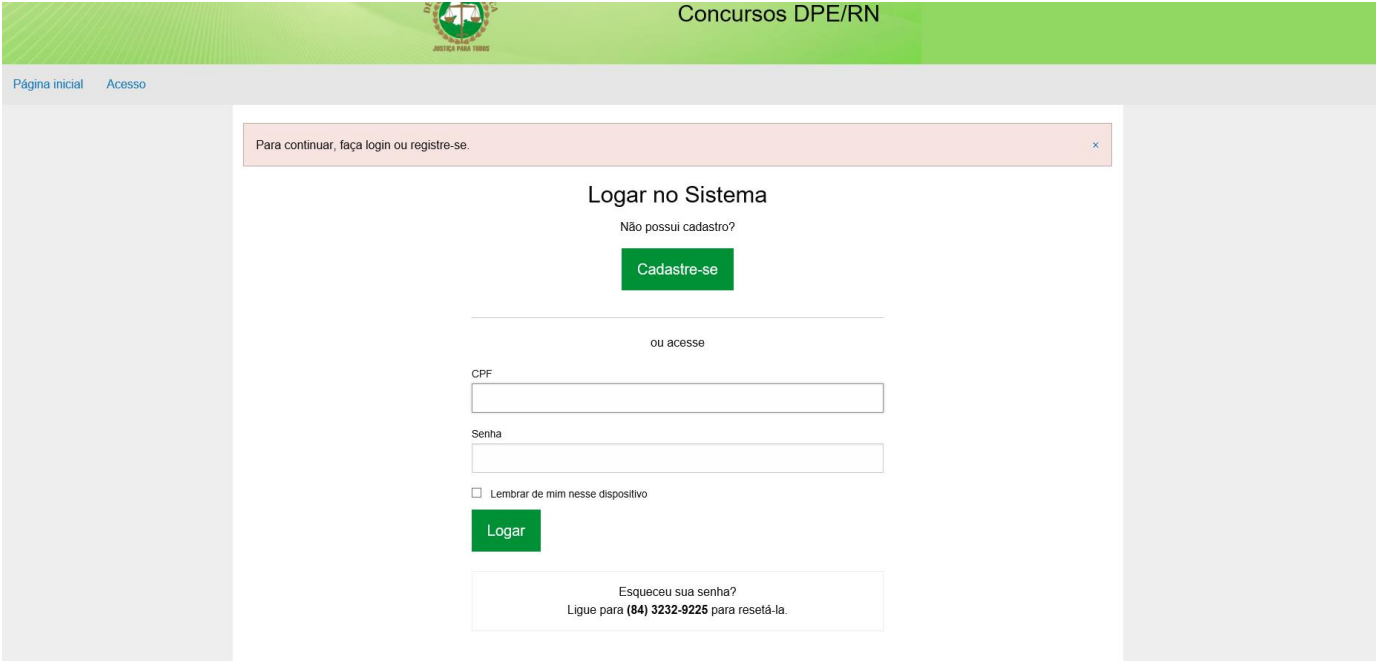

4. Preencha os dados e clique no botão **SALVAR**.

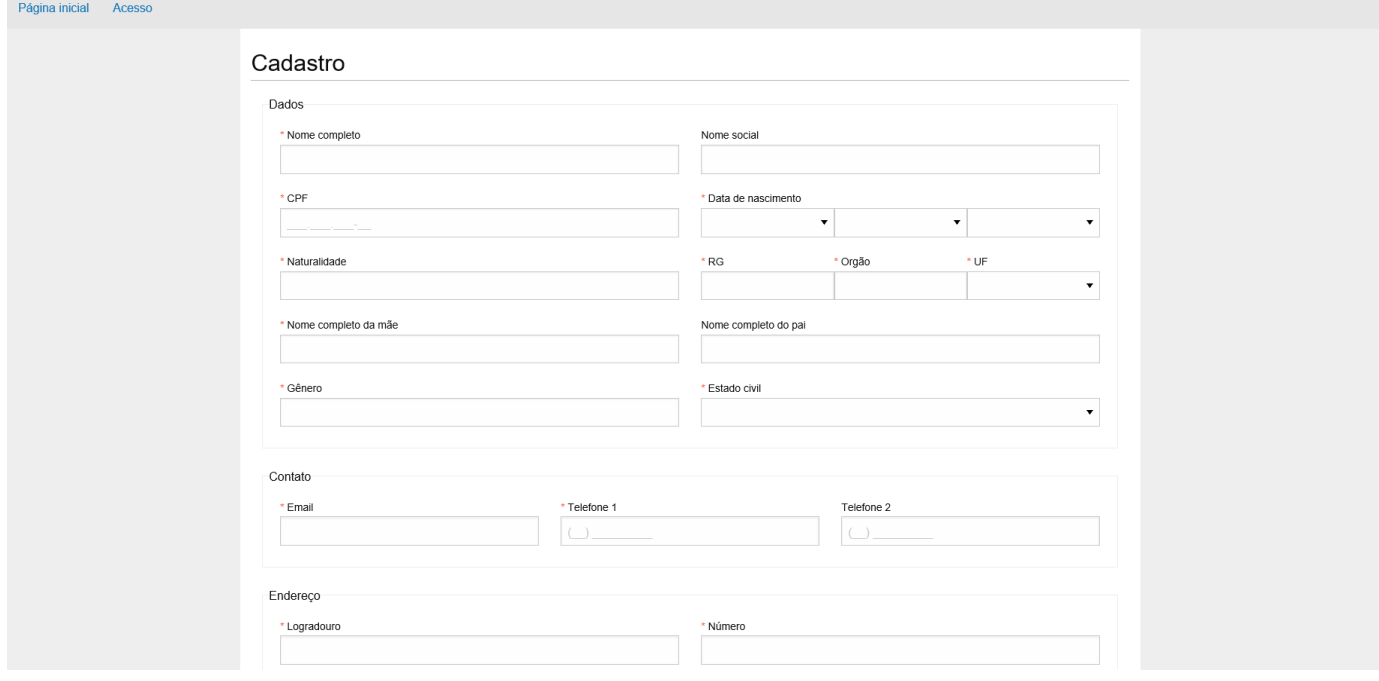

5. Após a realização do cadastro, o candidato poderá fazer a inscrição no concurso desejado. Nesse momento, é importante preencher todos os dados solicitados para o certame, certificando-se de que estão corretos. Ao final, clicar no botão **FAZER INSCRIÇÃO**.

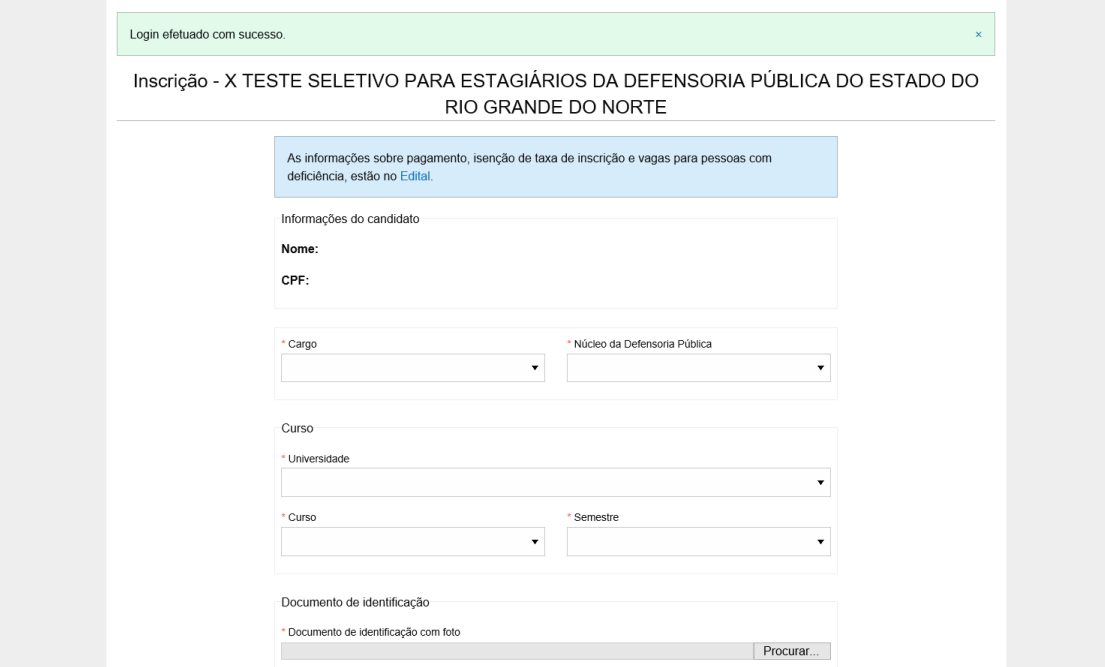

6. Caso deseje solicitar a isenção da taxa de inscrição, selecione a hipótese de enquadramento. A documentação deverá ser entregue na Defensoria Pública do Estado, conforme previsto no Edital.

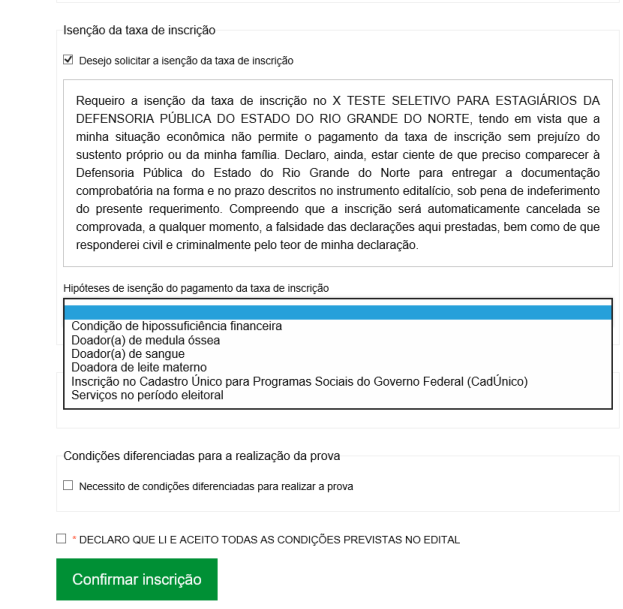

7. Caso deseje concorrer às vagas destinadas para pessoas com deficiência, é obrigatório fazer o *upload* da documentação comprobatória exigida no Edital.

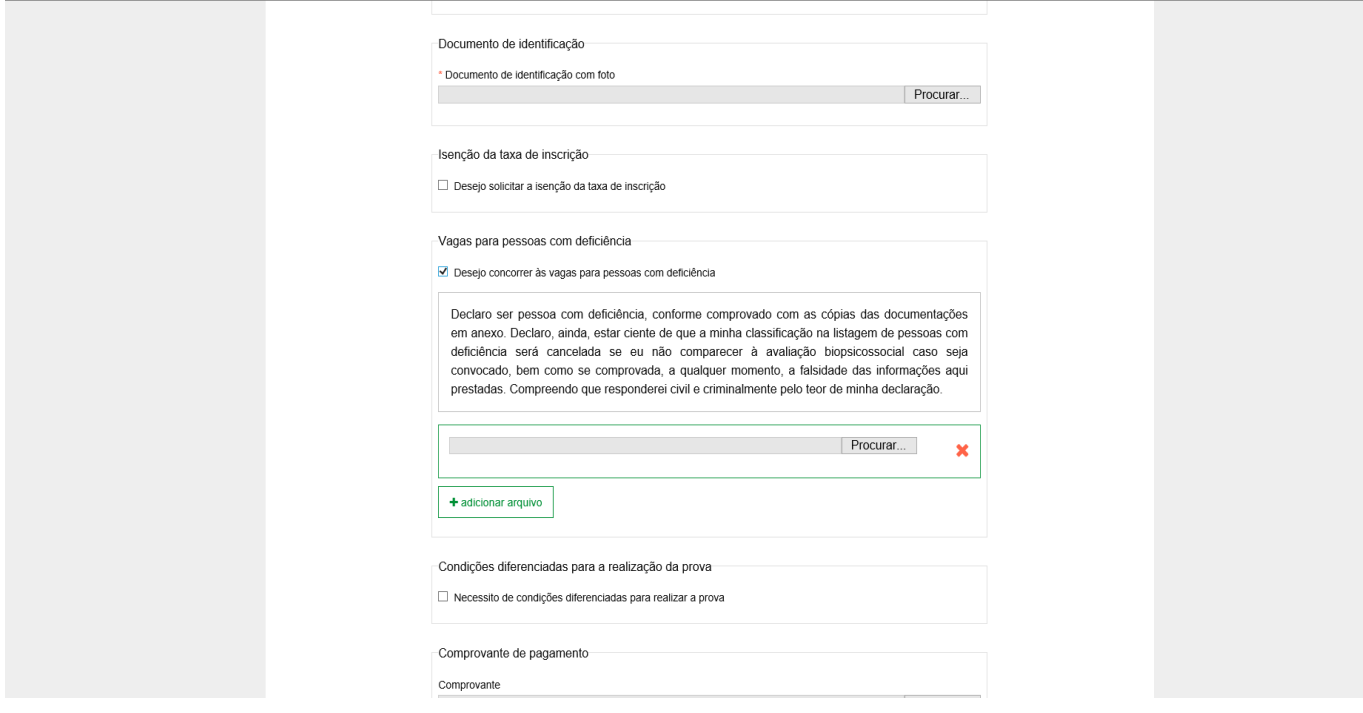

8. Caso deseje solicitar a condições diferenciadas para a realização da prova, selecione a hipótese de enquadramento. A documentação deverá ser entregue na Defensoria Pública do Estado, conforme previsto no Edital.

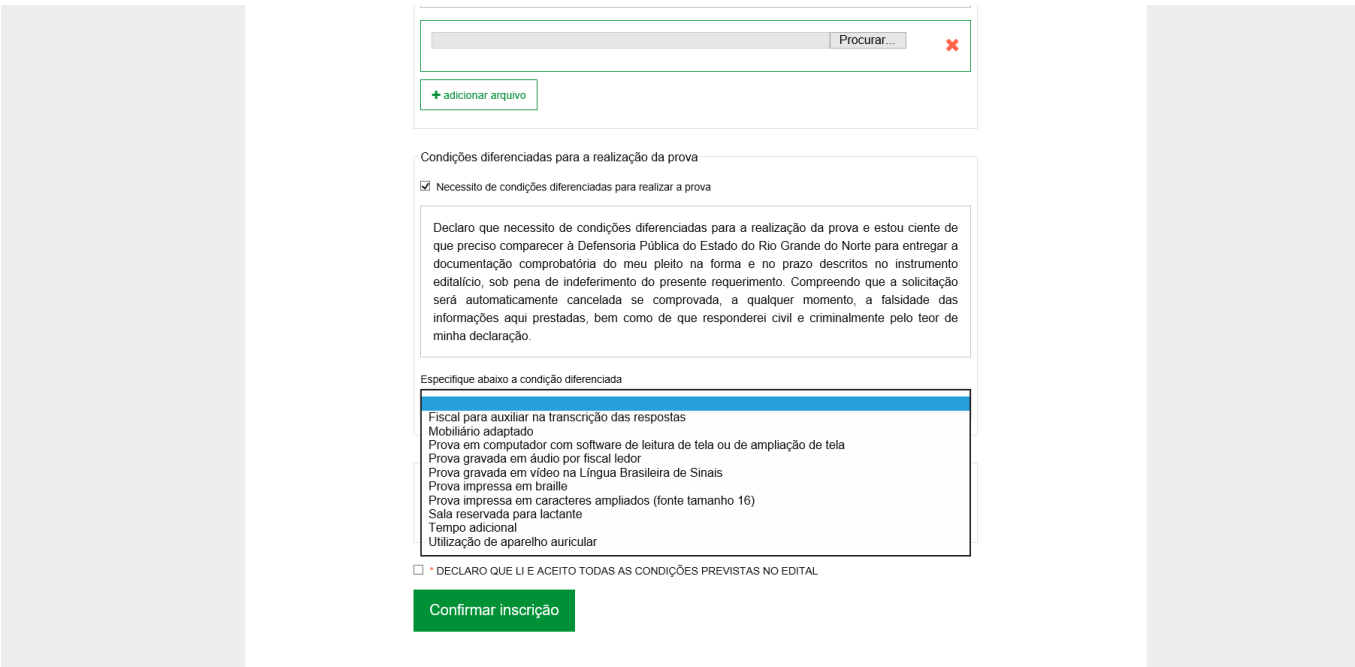

9. Para os candidatos que não solicitarem a isenção da taxa de inscrição, é obrigatório realizar o *upload* do comprovante de pagamento efetuado **mediante transferência de conta de titularidade do inscrito ou depósito identificado, com indicação do número do cadastro de pessoa física (CPF) e/ou nome.**

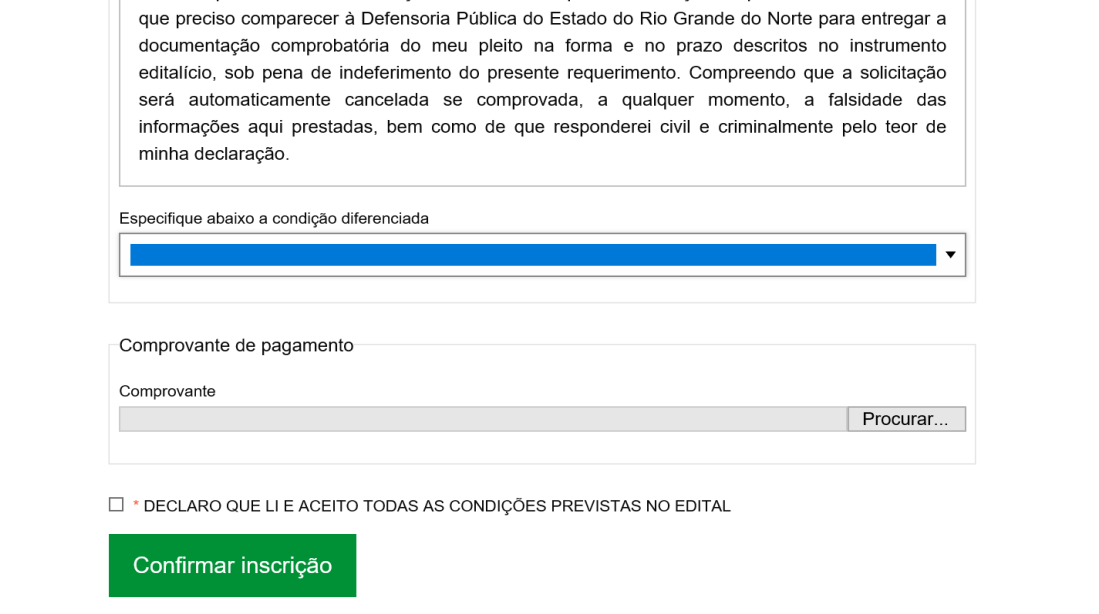

10. Ao final, clique na caixa indicando a aceitação às condições previstas no Edital e depois em **CONFIRMAR INSCRIÇÃO.** Uma vez confirmada a inscrição, imprima o comprovante para apresentá-lo no dia da prova.

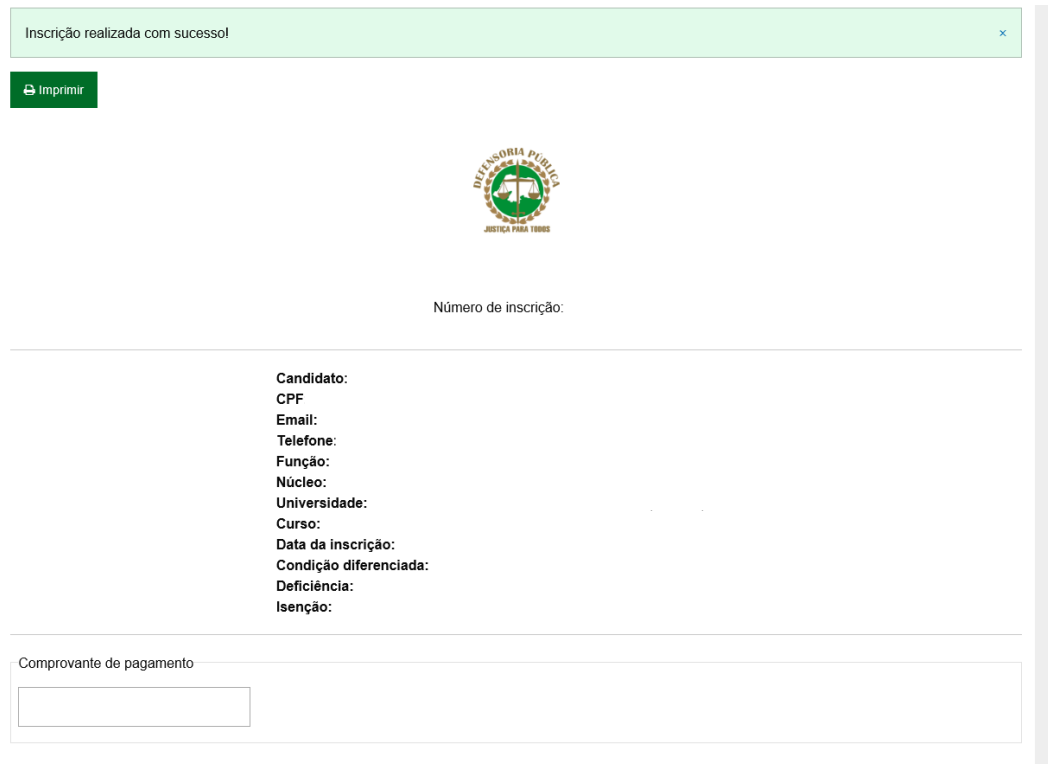